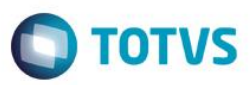

## **Evidência de Testes**

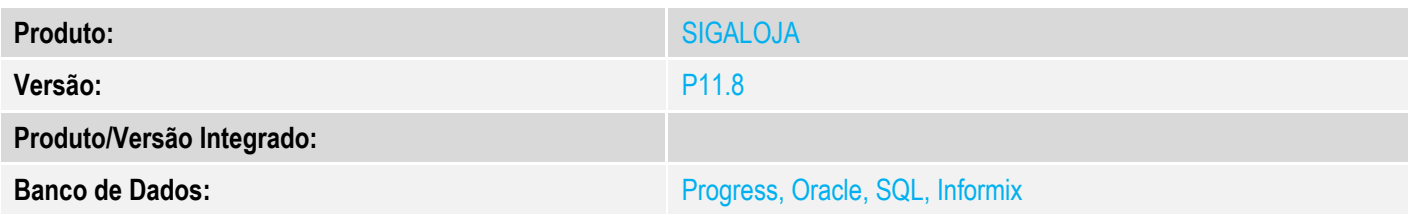

### **1. Evidência e sequência do passo a passo** *[obrigatório]*

#### **Pré-Requisitos:**

- $\checkmark$  Preencha os parâmetros MV\_TPABISS = 2 e MV\_DESCISS = .T.
- $\checkmark$  Em "Atualizações / Cadastro / Clientes" na aba 'Fiscais' preencha o campo A1\_RECISS = S

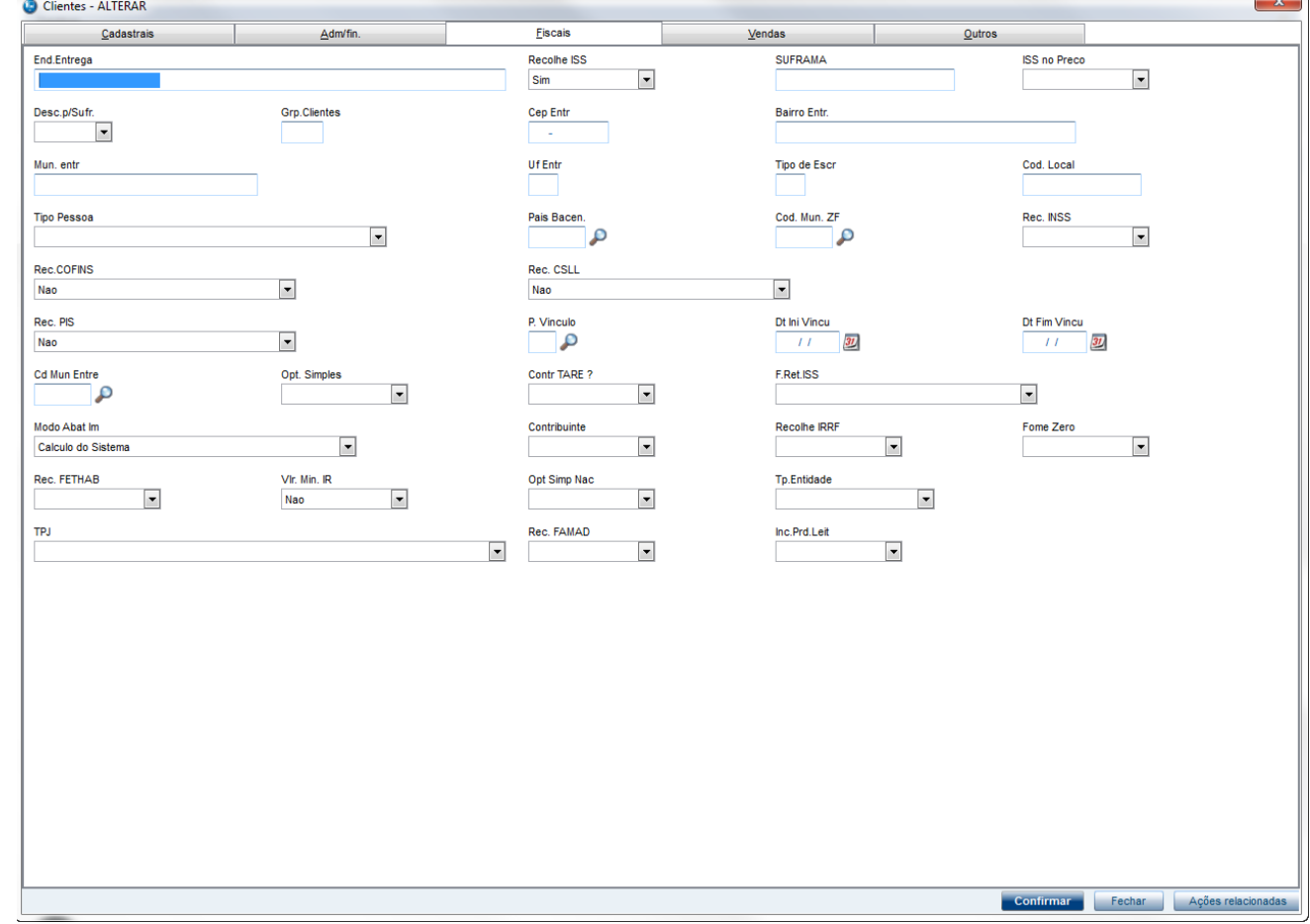

Em "Atualizações / Cadastro / Produtos" cadastre um produto e a alíquota ISS

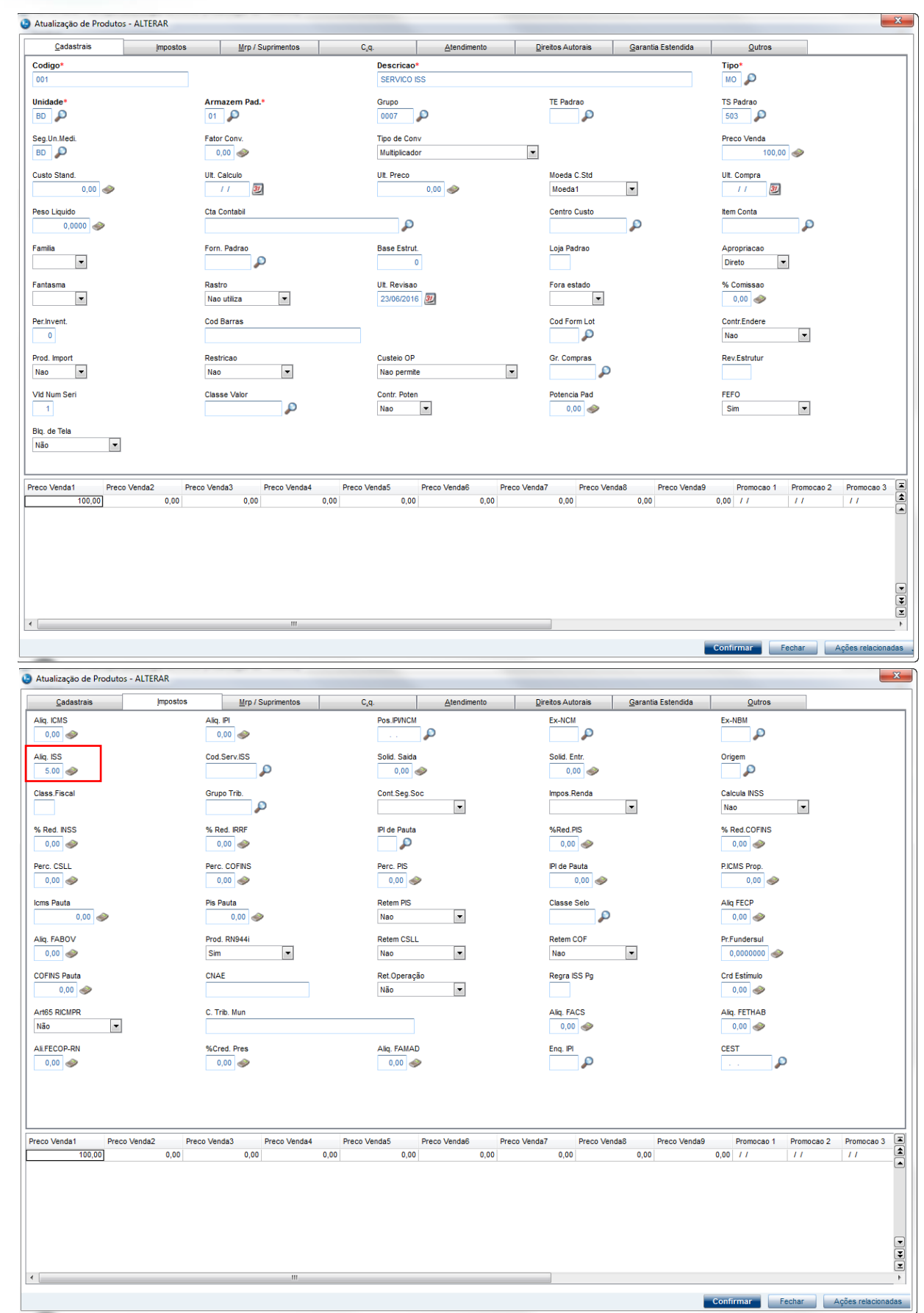

**O** TOTVS

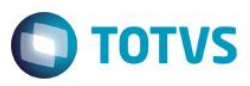

 Em "Atualizações / Cadastro / Cond. Pagamento" e cadastre uma forma de pagamento que tenha mais de uma parcela e preencha o campo de 'Forma Pgto'

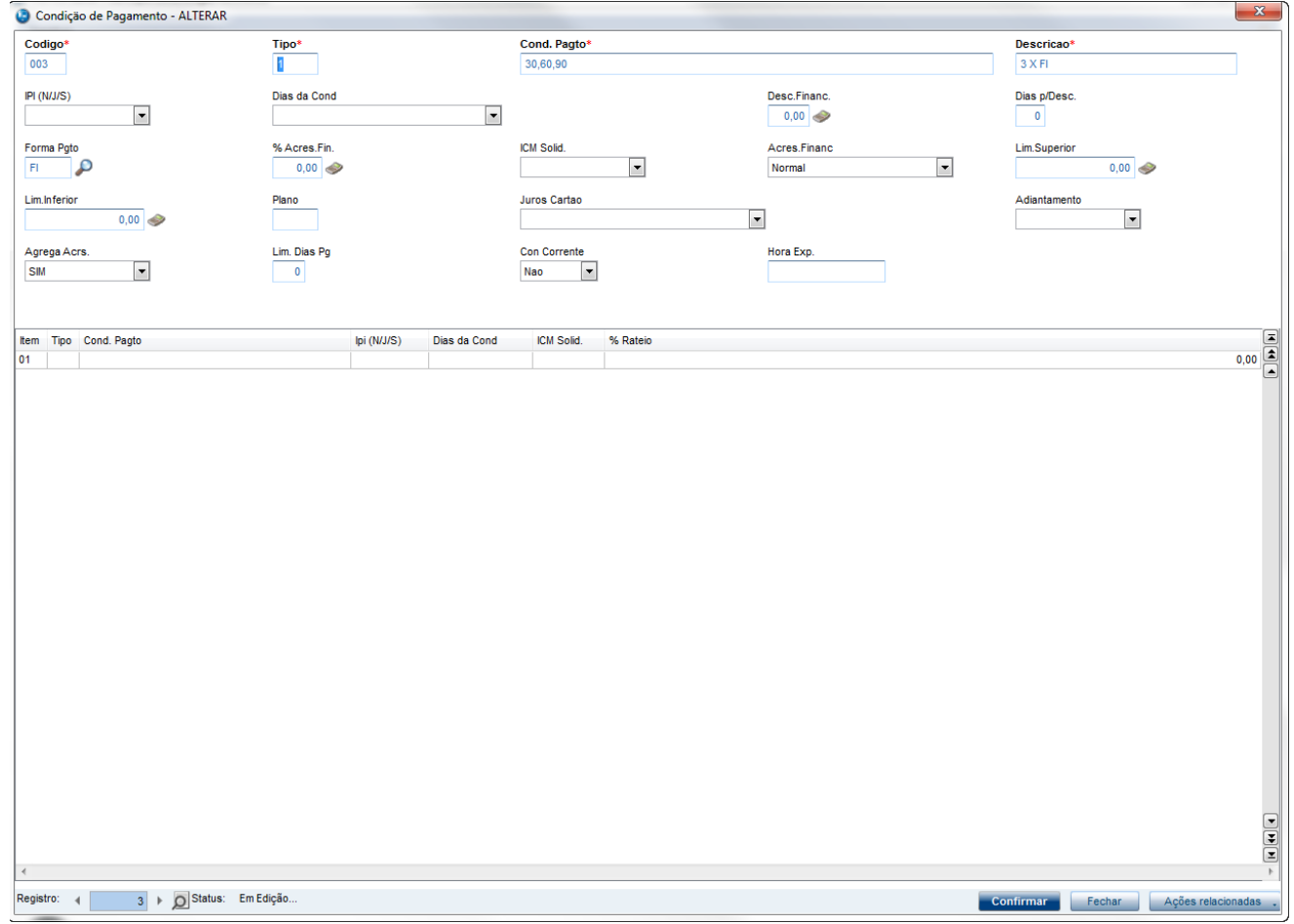

 Em "Atualizações / Cadastro / Natureza" e altere o campo 'Calcula ISS' para a natureza preenchida na forma de pagamento acima

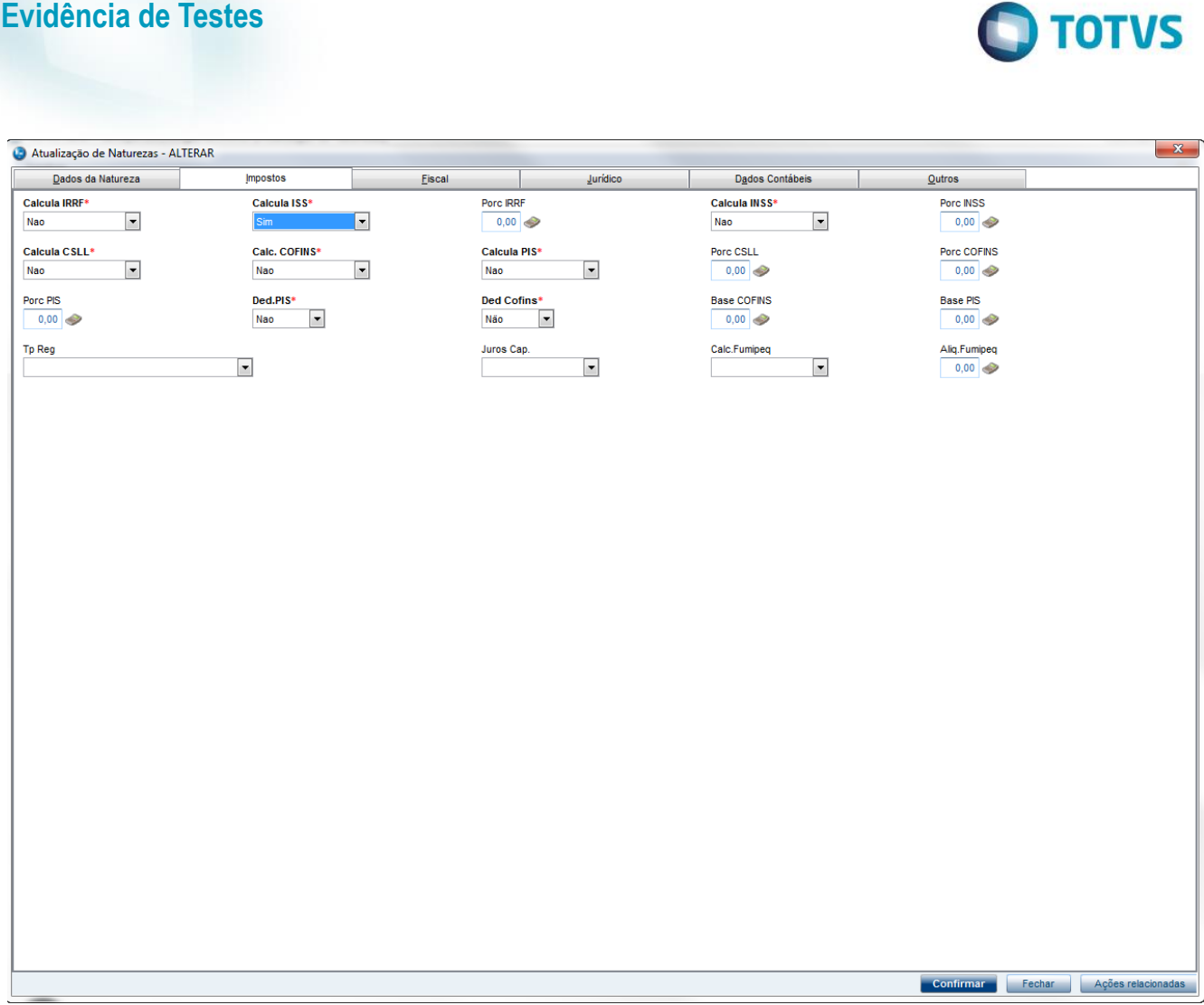

 Em "Atualizações / Gerencia Vendas / Tipo Entrada | Saida" e cadastre uma TES para serviço com os campos 'Calculo ISS' e 'L. Fiscal ISS' preenchidos e utilize esta TES como padrão no produto cadastrado acima

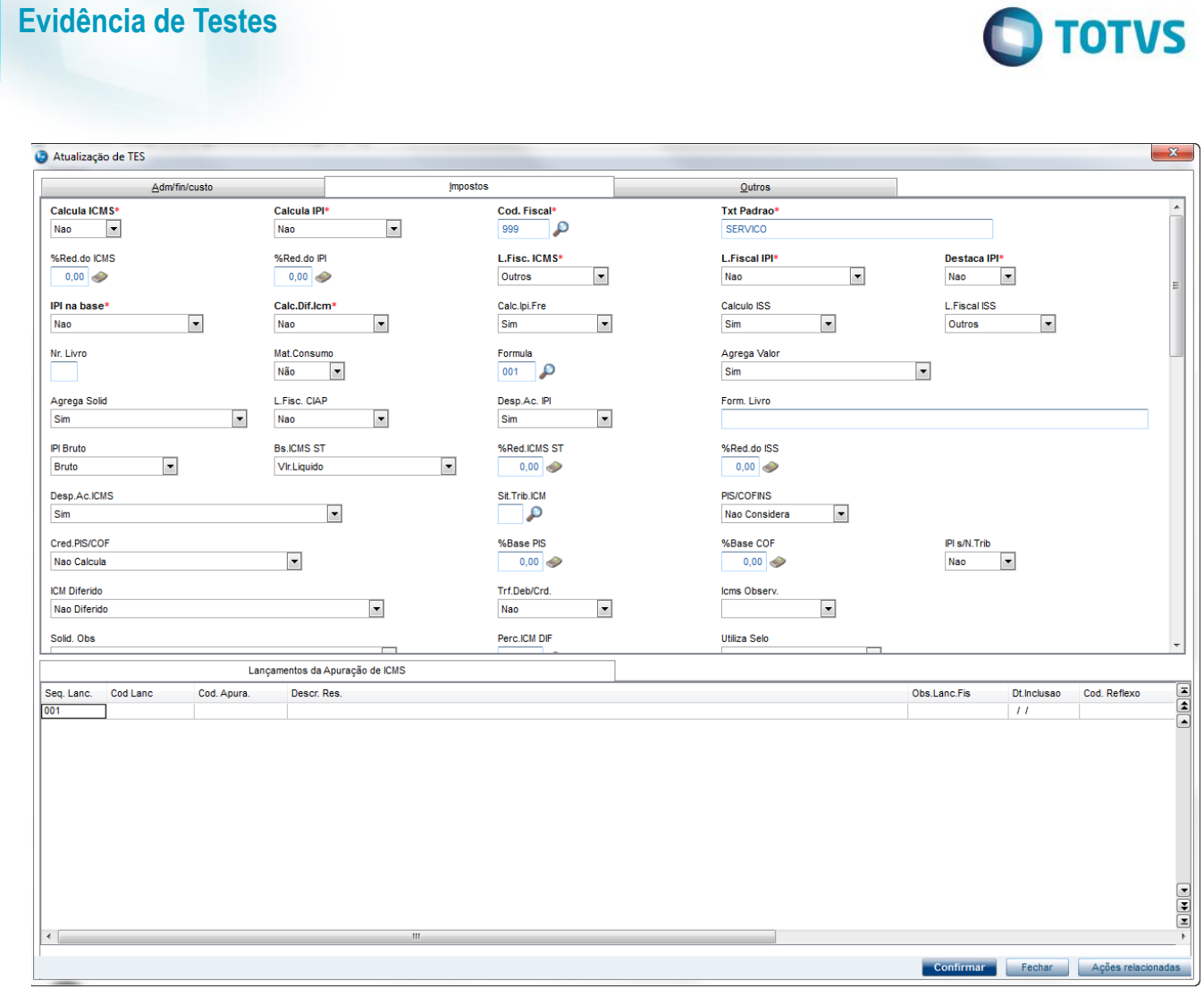

### **Sequencia 001:**

1. No ambiente "Siga Loja (SIGALOJA)", acesse "Atualizações / Atendimento / Venda Assistida". E faça um atendimento utilizando o cliente e o produto mencionados

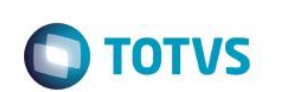

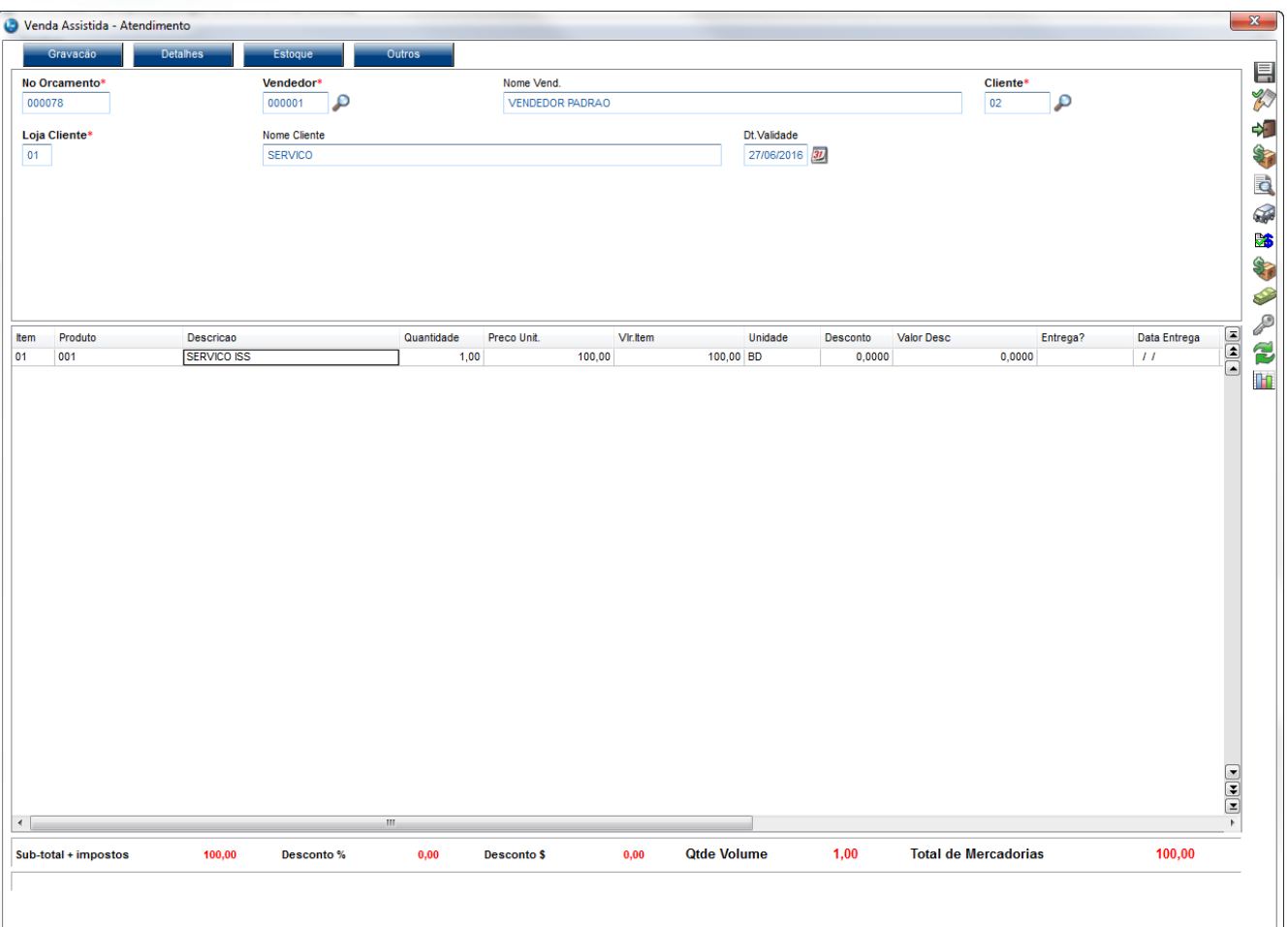

2. Finalize a venda normalmente

Este documento é de propriedade da TOTVS. Todos os direitos reservados. ©

# **Evidência de Testes**

Venda Assistida - Atendimento

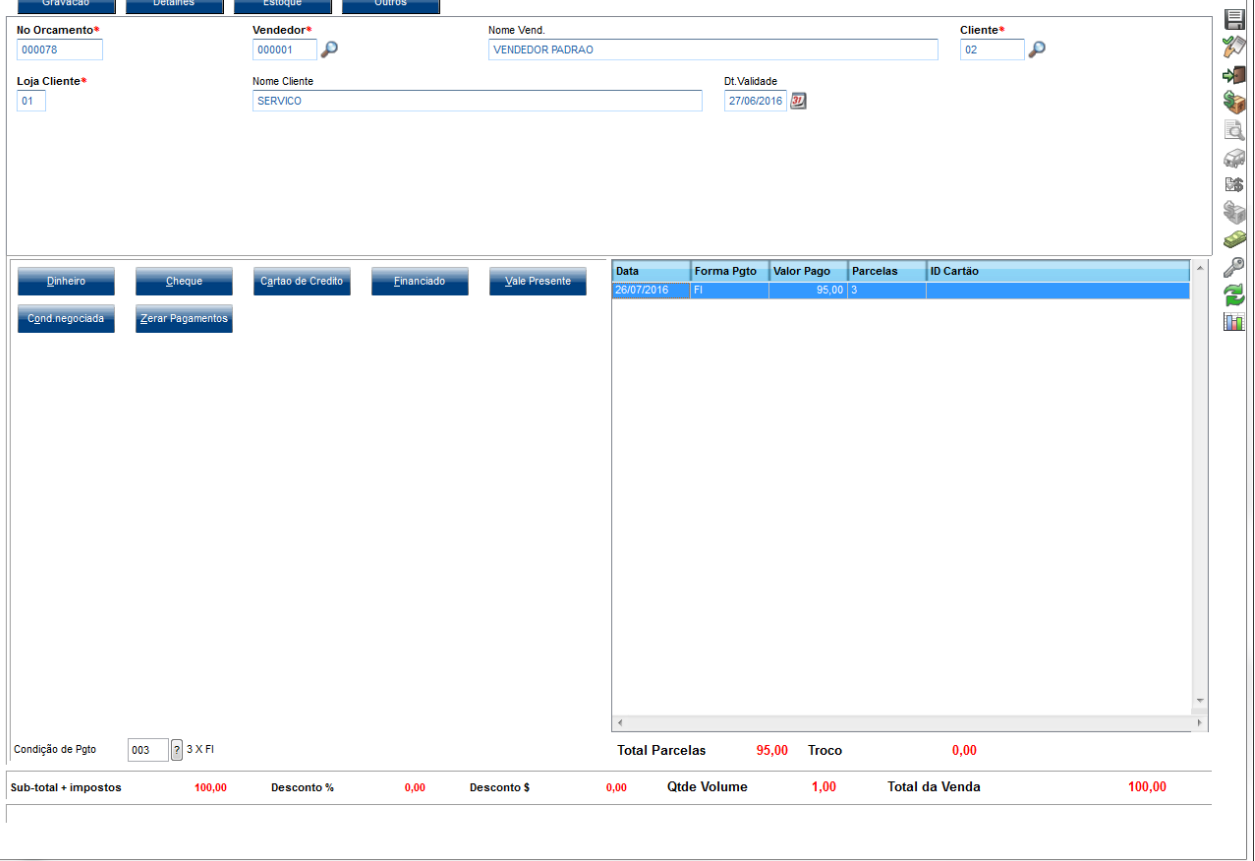

#### 3. Na tabela SE1 será gravada o valor total e será criado um título de ISS somente com o valor do ISS

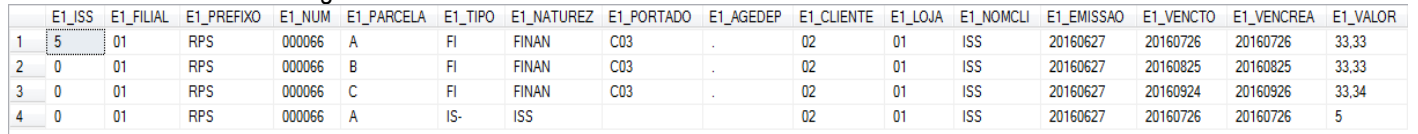

### **Sequencia 002:**

1. Utilizando o mesmo processo preenchendo o parâmetro MV\_TPABISS = 1. Finalize a venda normalmente

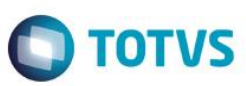

 $\mathbf{x}$ 

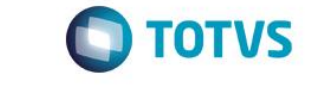

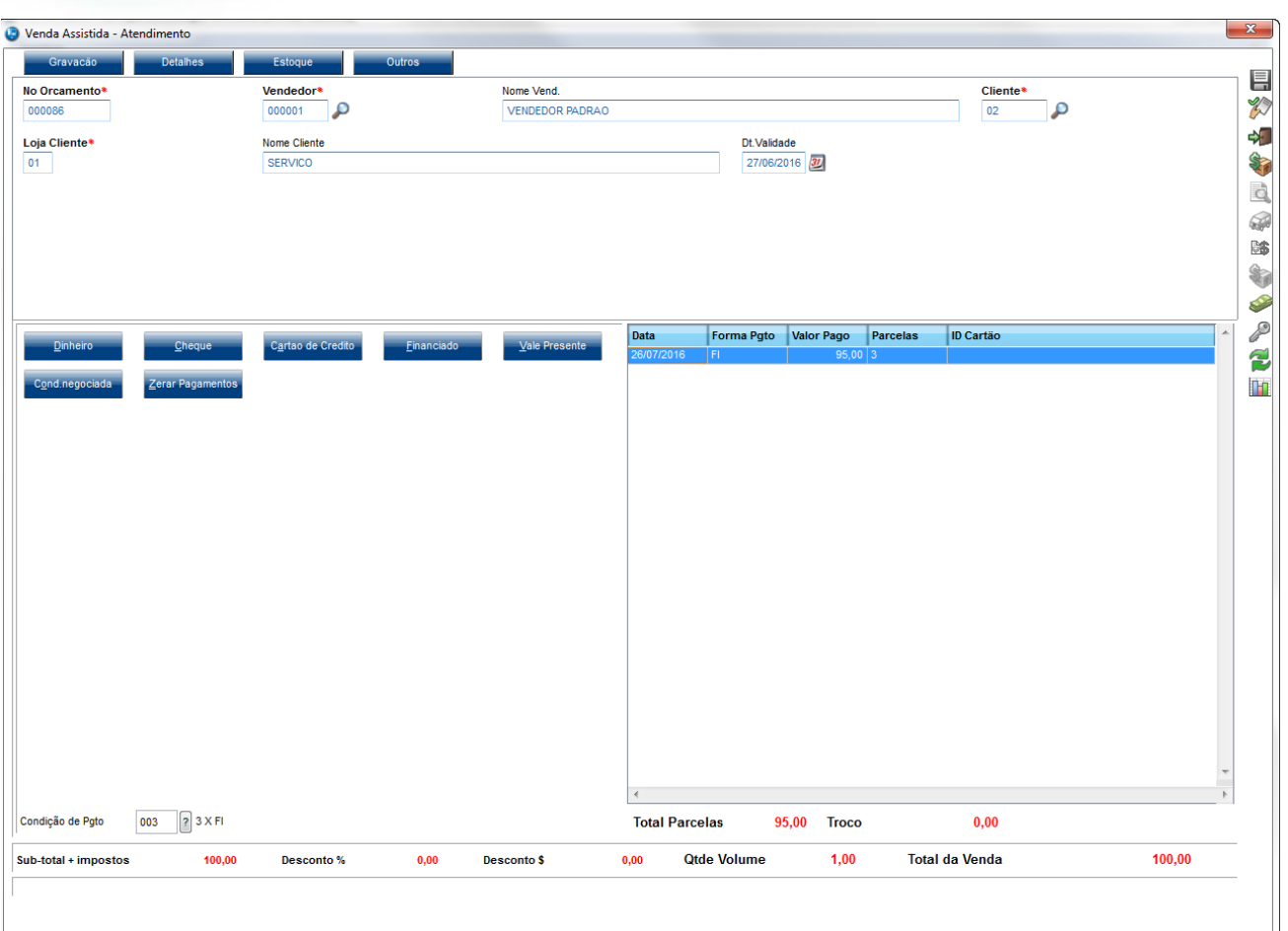

2. Na tabela SE1 será gravada o valor total **não** será criado um título de ISS e o desconto do ISS será feito sempre na primeira parcela

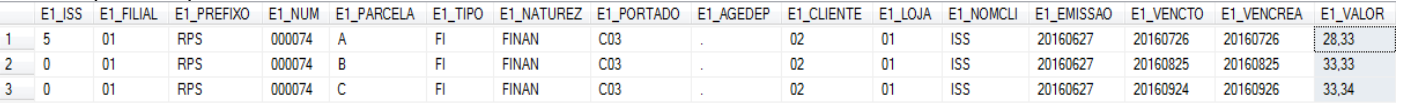

## **2. Outras Evidências**

**Evidência de Testes**